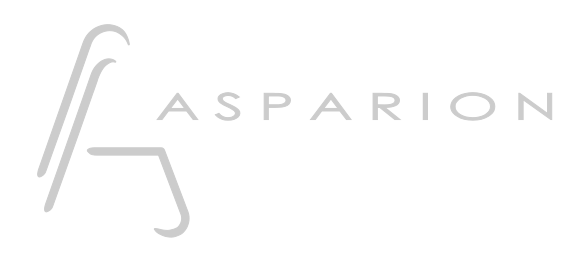

### LV1

# D400

D400T D400F

## LV1

Dieser Leitfaden zeigt Ihnen, wie Sie den D400 in LV1 einrichten. Alle Bilder wurden aus LV1 10 entnommen, sind aber auch für die meisten anderen LV1 Versionen zutreffend.

Alle erwähnten Dateien finden Sie auf dem USB-Stick, im Installationsordner des Asparion Configurators oder auf unserer Internetseite.

Sollten Probleme bezüglich des Leitfadens auftreten, kontaktieren Sie uns bitte über unsere Internetseite [www.asparion.de/contact](http://www.asparion.de/contact) und wir werden Ihnen unverzüglich weiterhelfen.

#### Schritt 1:

- Wählen Sie das LV1 Preset Wie Sie ein Preset wählen, ist im Haupt-Handbuch beschrieben.

#### Schritt 2:

- Öffnen Sie LV1  $\omega_{\rm{max}}$
- Wählen Sie SETUP->SYSTEM INVENTORY  $\omega_{\rm{max}}$
- Fügen Sie unter CONTROLS einen Mackie hinzu

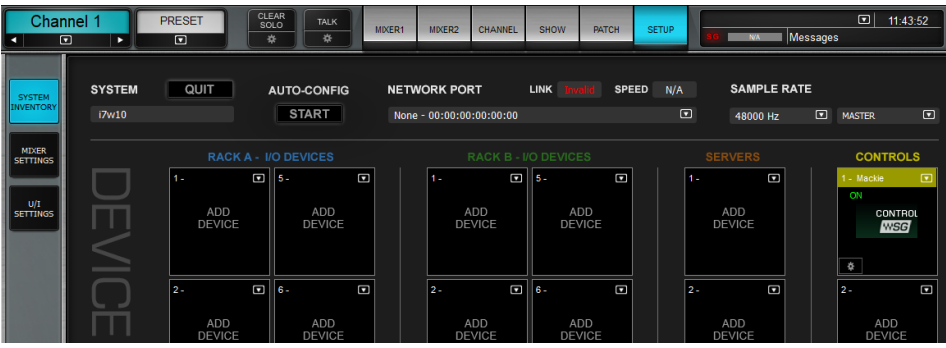

 $2^{\circ}$ 

#### Schritt 3:

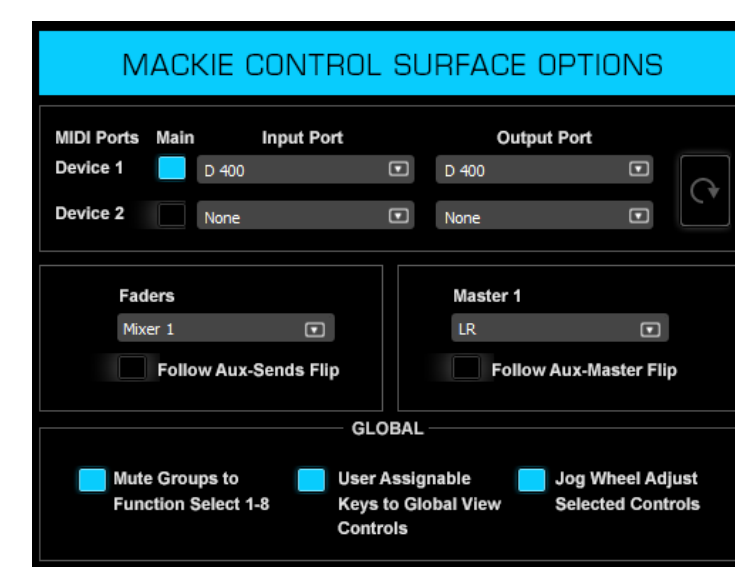

Klicken Sie auf Settings und wählen Sie D400  $\Box$ 

de

#### Schritt 4: (optional)

- Falls Sie mehr als eine Extension anschließen möchten, wählen Sie D400 zusätzlich als Device 2

Falls nur ein D400 angezeigt wird, sollten Sie die weiteren Extensions zuerst aktivieren. Wie Sie dies durchführen, wird im Haupt-Handbuch beschrieben.

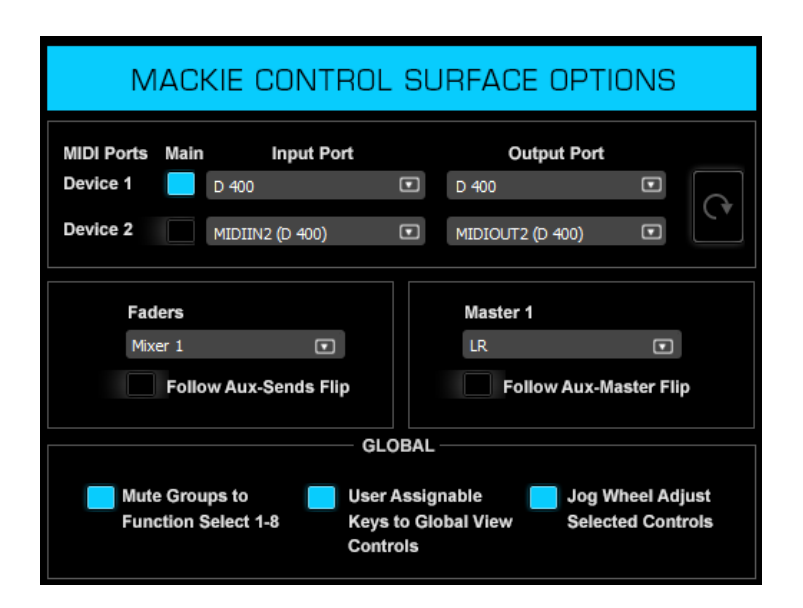

4

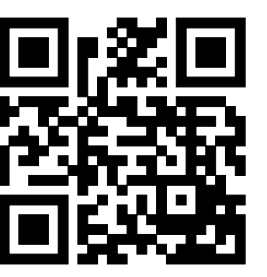

Für weitere Informationen besuchen Sie www.asparion.de